### OpenStack Nova 安装手册

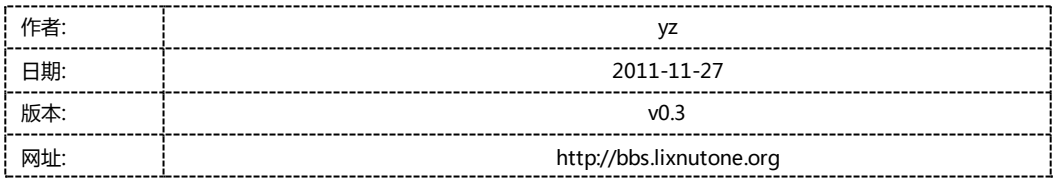

# 目录

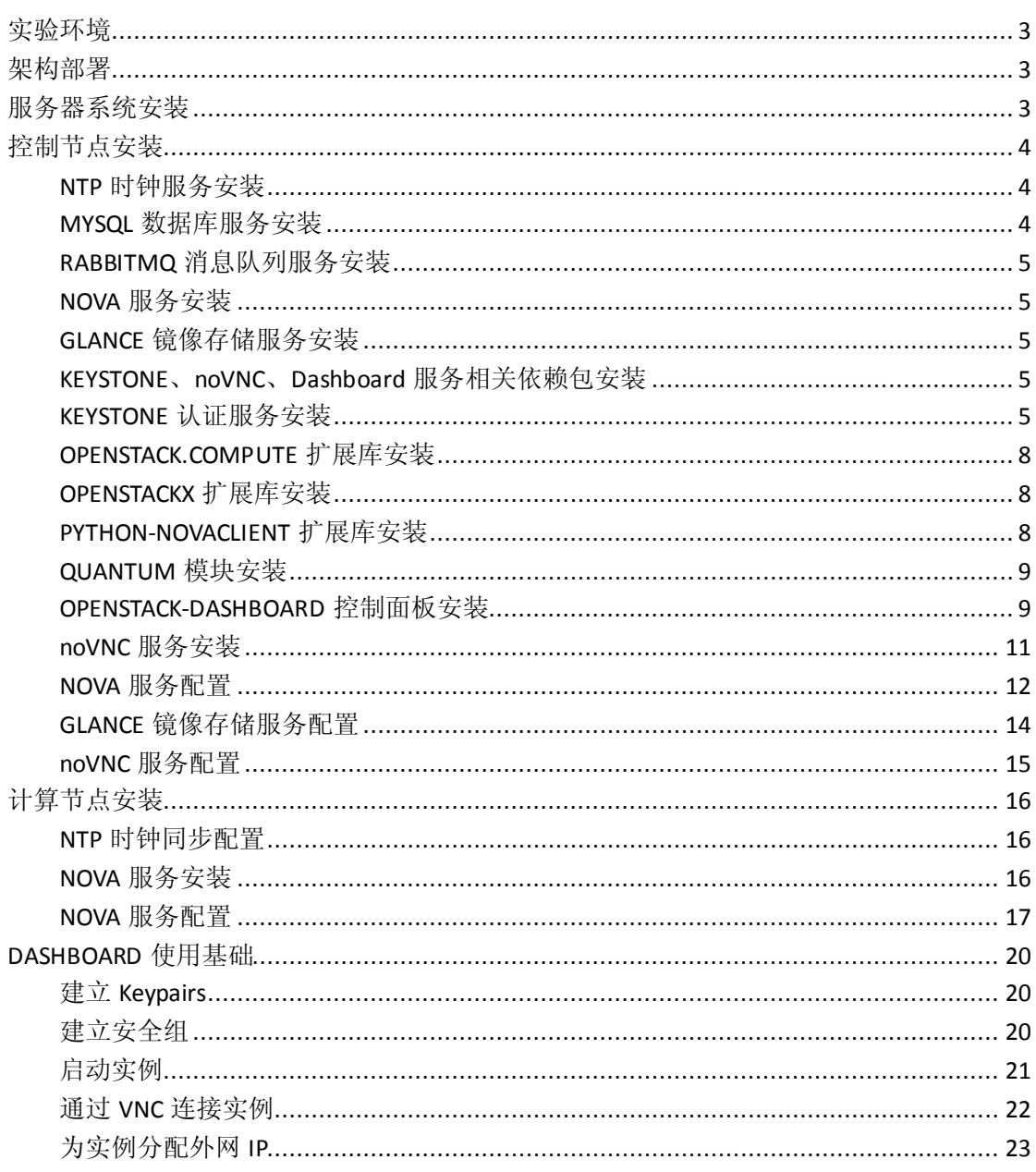

# <span id="page-2-0"></span>实验环境

硬件:

### DELL R410(1 台)

- CPU:Intel(R) Xeon(R) CPU E5620 @ 2.40GHz \* 2
- 内存:16GB

硬盘:300GB

网卡:Broadcom Corporation NetXtreme II BCM5716 Gigabit Ethernet \* 2

### DELL R710(1 台)

CPU:Intel(R) Xeon(R) CPU E5606 @ 2.13GHz \* 2

- 内存:32GB
- 硬盘:250GB

网卡: Broadcom Corporation NetXtreme II BCM5709 Gigabit Ethernet \* 4

#### 系统:

Ubuntu Server 11.04 x64

### Openstack 版本:

Diablo 4 release (2011.3)

# <span id="page-2-1"></span>架构部署

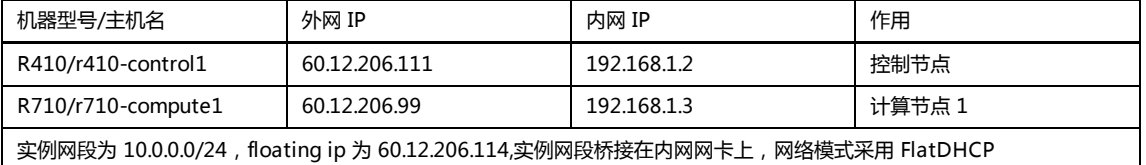

# <span id="page-2-2"></span>服务器系统安装

- 1. Ubuntu server 11.04 x64 使用默认安装方式
- 2. 服务器外网使用 eth0
- 3. 服务器内网使用 eth1
- 4. 除 apache 及 noVNC 外,所有服务均监听内网 IP

# <span id="page-3-0"></span>控制节点安装

### **NTP** 时钟服务安装

- <span id="page-3-1"></span>1. 安装 NTP 时钟同步服务器 apt-get install -y ntp ntpdate
- 2. 同步时间 /etc/init.d/ntp stop ntpdate ntp.api.bz
- 3. 编辑/etc/ntp.conf,将文件内容替换为如下: restrict 127.0.0.1 restrict 192.168.1.0 mask 255.255.255.0 nomodify server ntp.api.bz server 127.127.1.0 # local clock fudge 127.127.1.0 stratum 10 driftfile /var/lib/ntp/drift
- <span id="page-3-2"></span>4. 重启 ntp 服务 /etc/init.d/ntp restart

## **MYSQL** 数据库服务安装

- 1. 预设 MYSQL 数据库服务 root 密码为 openstack cat << MYSQL\_PASSWORD |debconf-set-selections mysql-server-5.1 mysql-server/root\_password password openstack mysql-server-5.1 mysql-server/root\_password\_again password openstack MYSQL\_PASSWORD
- 2. 安装 MYSQL 数据库服务 apt-get install -y mysql-server
- 3. 更改 MYSQL 数据库服务监听内网网卡 IP sed -i '/bind-address/s/127.0.0.1/192.168.1.2/g' /etc/mysql/my.cnf
- 4. 重启 MYSQL 数据库服务 /etc/init.d/mysql restart
- 5. 检测服务是否正常启动

通过 netstat -ltunp 查看是否有 tcp 3306 端口监听 如果没有正常启动请查看/var/log/mysql 下相关 log 排错

## **RABBITMQ** 消息队列服务安装

- <span id="page-4-0"></span>1. 安装 RABBITMQ 消息队列服务 apt-get install -y rabbitmq-server
- <span id="page-4-1"></span>2. 更改 RABBITMQ 消息队列服务 guest 用户默认密码为 openstack rabbitmqctl change\_password guest openstack

## **NOVA** 服务安装

#### 1. 导入所需更新源

echo 'deb http://ppa.launchpad.net/openstack-release/2011.3/ubuntu natty main' >>/etc/apt/sources. list

2. 导入服务密钥

apt-key adv --keyserver keyserver.ubuntu.com --recv-keys 94CA80414F1043F6495425C37D21C2EC3D 1B4472

- 3. 更新 APT 源列表 apt-get update
- <span id="page-4-2"></span>4. nova-api、nova-network、nova-objectstore、nova-scheduler 服务安装 apt-get install -y nova-api nova-network nova-objectstore nova-scheduler

## **GLANCE** 镜像存储服务安装

<span id="page-4-3"></span>1. 安装 glance apt-get install -y glance

# KEYSTONE、noVNC、Dashboard 服务相关依赖包安装

1. APT 安装相关包

apt-get install -y python-dev libxml2-dev libxslt1-dev libsasl2-dev libldap2-dev libsqlite3-dev libssl-dev python-pip swig git python-dateutil apache2 libapache2-mod-wsgi python-numpy

<span id="page-4-4"></span>2. pip 安装相关包

pip install passlib sqlalchemy-migrate prettytable glance python-cloudfiles nose==1.0.0 Django==1.3 django-nose==0.1.2 django-registration==0.7 django-mailer mox nosexcover

## **KEYSTONE** 认证服务安装

1. 下载 keystone 认证服务程序

cd /opt

git clone https://github.com/cloudbuilders/keystone.git

cd keystone git checkout diablo cd ..

2. 安装 keystone 认证服务 cd keystone python setup.py install python setup.py develop

- 3. 建立 keystone 认证服务数据库 mysql -uroot -popenstack -e'create database keystone'
- 4. 为 keystone 认证服务数据库建立访问所需用户名 mysql -uroot -popenstack -e"grant select,insert,update,delete,create,drop,index,alter on keystone.\* to keystone@'localhost' identified by 'keystone'"
- 5. 建立 keystone 认证服务启动所需用户 useradd -s /bin/bash -g nogroup -m -d /var/log/keystone keystone
- 6. 建立 keystone 认证服务配置文件存放路径 mkdir /etc/keystone
- 7. 生成 keystone 认证服务配置文件 cp /opt/keystone/etc/keystone.conf /etc/keystone/ 编辑/etc/keystone/keystone.conf, 更改如下: default\_store = sqlite service\_host = 0.0.0.0 admin\_host =  $0.0.0.0$ sql\_connection = sqlite:///keystone.db 更改为 #default\_store = sqlite service\_host = 192.168.1.2
	- admin\_host = 192.168.1.2
	- sql\_connection = mysql://keystone:keystone@localhost/keystone
- 8. 生成 keystone 认证服务数据

编辑/etc/keystone/keystone\_data.sh,添加如下内容: #!/bin/bash # 建立 tenant 名为 admin keystone-manage \$\* tenant add admin # 建立属于 admin tenant 的用户名为 admin 密码为 openstack 的用户 keystone-manage \$\* user add admin openstack admin # 建立管理员规则 keystone-manage \$\* role add Admin

# 建立 keystone 管理员规则

keystone-manage \$\* role add KeystoneAdmin

# 建立 keystone 服务管理员规则

keystone-manage \$\* role add KeystoneServiceAdmin

# 将管理员规则赋予 admin 用户

keystone-manage \$\* role grant Admin admin

# 将 keystone 管理员规则赋予 admin 用户

keystone-manage \$\* role grant KeystoneAdmin admin

# 将 keystone 服务管理员规则赋予 admin 用户

keystone-manage \$\* role grant KeystoneServiceAdmin admin

# 添加 nova compute 服务

keystone-manage \$\* service add nova compute "Nova Compute Service"

# 添加 glance image 服务

keystone-manage \$\* service add glance image "Glance Image Service"

# 添加 keystone identity 服务

keystone-manage \$\* service add keystone identity "Keystone Identity Service"

# 添加 nova compute 访问点

keystone-manage \$\* endpointTemplates add RegionOne nova http://192.168.1.2:8774/v1.1/%tenant\_i d% http://192.168.1.2:8774/v1.1/%tenant\_id% http://192.168.1.2:8774/v1.1/%tenant\_id% 1 1 # 添加 glance image 访问点

keystone-manage \$\* endpointTemplates add RegionOne glance http://192.168.1.2:9292/v1.1/%tenan t\_id% http://192.168.1.2:9292/v1.1/%tenant\_id% http://192.168.1.2:9292/v1.1/%tenant\_id% 1 1 # 添加 keystone identity 访问点

keystone-manage \$\* endpointTemplates add RegionOne keystone http://192.168.1.2:5000/v2.0 http:/ /192.168.1.2:35357/v2.0 http://192.168.1.2:5000/v2.0 1 1

# 为 tenant 为 admin 及 admin 用户建立一个名为 openstack, 过期时间为 2015 年 2 月 5 日 0 点的 token keystone-manage \$\* token add openstack admin admin 2015-02-05T00:00

# 为 tenant 为 admin 及 admin 用户建立一个类型为 EC2 的证书,其 key 和 secret 分别为 admin 用户的用户名 和密码

keystone-manage \$\* credentials add admin EC2 'admin' 'openstack' admin

9. 建立 keystone 认证服务启动脚本配置文件

在/etc/init/下建立名为 keystone.conf 的文件,内容如下: description "Keystone API server" author "Soren Hansen <soren@linux2go.dk>"

start on (local-filesystems and net-device-up IFACE!=lo) stop on runlevel [016]

respawn

exec su -c "keystone --config-file=/etc/keystone/keystone.conf --log-dir=/var/log/keystone --log-file =keystone.log" keystone

- 10. 建立 keystone 认证服务启动脚本 ln -sv /lib/init/upstart-job /etc/init.d/keystone
- 11. 启动 keystone 认证服务 /etc/init.d/keystone start
- 12. 验证 keystone 服务是否正常启动

<span id="page-7-0"></span>通过 netstat -ltunp 检测是否有 tcp 5000 和 35357 端口的监听, 如果没有, 请查看/var/log/keystone 下的相关 日志排错

### **OPENSTACK.COMPUTE** 扩展库安装

1. 下载 openstack.compute 扩展库

cd /opt

git clone https://github.com/jacobian/openstack.compute.git

cd openstack.compute

git checkout master

cd ..

2. 安装 openstack.compute 扩展库 cd openstack.compute python setup.py install python setup.py develop

### **OPENSTACKX** 扩展库安装

<span id="page-7-1"></span>1. 下载 openstackx 扩展库 cd /opt git clone https://github.com/cloudbuilders/openstackx.git cd openstackx git checkout diablo cd ..

2. 安装 openstackx 扩展库 cd openstackx python setup.py install python setup.py develop

### **PYTHON-NOVACLIENT** 扩展库安装

<span id="page-7-2"></span>1. 下载 python-novaclient 扩展库

cd /opt

git clone https://github.com/cloudbuilders/python-novaclient.git

cd python-novaclient

git checkout diablo cd ..

2. 安装 python-novaclient 扩展库 cd python-novaclient python setup.py install python setup.py develop

## **QUANTUM** 模块安装

<span id="page-8-0"></span>1. 下载 quantum 扩展库

cd /opt git clone https://github.com/openstack/quantum.git cd quantum git checkout stable/diablo cd ..

2. 安装 quantum 扩展库 cd quantum python setup.py install python setup.py develop

### **OPENSTACK-DASHBOARD** 控制面板安装

- <span id="page-8-1"></span>1. 下载 openstack-dashboard 控制面板 cd /opt git clone https://github.com/openstack/openstack-dashboard.git cd openstack-dashboard git checkout master cd ..
- 2. 安装 openstack-dashboard 控制面板

cd openstack-dashboard/django-openstack python setup.py install python setup.py develop cd .. cd openstack-dashboard python setup.py install python setup.py develop

- 3. 建立 openstack-dashboard 控制面板数据库 mysql -uroot -popenstack -e'create database dashboard'
- 4. 为 openstack-dashboard 控制面板数据库建立访问所需用户名

}

}

mysql -uroot -popenstack -e "grant select,insert,update,delete,create,drop,index,alter on dashboard.\* to dashboard@'localhost' identified by 'dashboard'"

5. 配置 openstack-dashboard 控制面板

```
cd /opt/openstack-dashboard/openstack-dashboard/local
   cp local_settings.py.example local_settings.py
   编辑 local_settings.py,更改如下内容:
   DATABASES = {
     'default': {
       'ENGINE': 'django.db.backends.sqlite3',
       'NAME': os.path.join(LOCAL_PATH, 'dashboard_openstack.sqlite3'),
    },
  更改为
   DATABASES = {
       'default': {
           'ENGINE': 'django.db.backends.mysql',
           'NAME': 'dashboard',
           'USER': 'dashboard',
           'PASSWORD': 'dashboard',
           'HOST': 'localhost',
           'PORT': '3306',
       },
   OPENSTACK_KEYSTONE_URL = http://localhost:5000/v2.0/
   OPENSTACK_KEYSTONE_ADMIN_URL = http://localhost:35357/v2.0
   OPENSTACK_ADMIN_TOKEN = "999888777666"
   更改为
    OPENSTACK_KEYSTONE_URL = "http://192.168.1.2:5000/v2.0/"
   OPENSTACK_KEYSTONE_ADMIN_URL = "http://192.168.1.2:35357/v2.0"
   OPENSTACK_ADMIN_TOKEN = "openstack"
6. 配置 apache
    mkdir /opt/openstack-dashboard/.blackhole
    chown -R www-data:www-data /opt/openstack-dashboard
   编辑/etc/apache2/sites-available/default 文件,将内容替换为如下:
   <VirtualHost *:80>
       WSGIScriptAlias / /opt/openstack-dashboard/openstack-dashboard/dashboard/wsgi/django.wsgi
       WSGIDaemonProcess dashboard user=www-data group=www-data processes=3 threads=10
       SetEnv APACHE_RUN_USER www-data
       SetEnv APACHE_RUN_GROUP www-data
       WSGIProcessGroup dashboard
```
DocumentRoot /opt/openstack-dashboard/.blackhole/

Alias /media /opt/openstack-dashboard/openstack-dashboard/media

 <Directory /> Options FollowSymLinks AllowOverride None

</Directory>

<Directory /opt/openstack-dashboard/>

Options Indexes FollowSymLinks MultiViews

AllowOverride None

Order allow,deny

allow from all

</Directory>

 ErrorLog /var/log/apache2/error.log LogLevel warn CustomLog /var/log/apache2/access.log combined </VirtualHost>

#### 7. 建立 openstack-dashboard 控制面板数据库结构

/opt/openstack-dashboard/openstack-dashboard/dashboard/manage.py syncdb

8. 重启 apache 服务

/etc/init.d/apache restart

9. 验证 openstack-dashboard 控制面板

首先通过 netstat -ltunp 查看 80 端口的监听, 其次通过浏览器访问 web 服务是否可以看到如下界面:

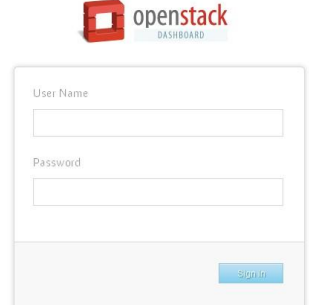

<span id="page-10-0"></span>如不成功请查看/var/log/apache/下错误日志

## **noVNC** 服务安装

1. 下载 noVNC 服务

cd /opt

git clone https://github.com/cloudbuilders/noVNC.git

cd noVNC git checkout diablo cd ..

### **NOVA** 服务配置

### <span id="page-11-0"></span>1. 建立 nova 服务数据库

mysql -uroot -popenstack -e'create database nova'

2. 为 nova 服务数据库建立访问所需用户名

mysql -uroot -popenstack -e"grant select,insert,update,delete,create,drop,index,alter on nova.\* to nova@'192.168.1.%' identified by 'nova'"

### 3. 配置 nova 服务

分享社区!

IT 运维专家网------"我为人人, 人人为我! 知识源于分享, 源于交流! "---LinuxTone 技术交流 cp /opt/keystone/examples/paste/nova-api-paste.ini /etc/nova/api-paste.ini 编辑/etc/nova/api-paste.init,更改如下内容: service host =  $127.0.0.1$ auth\_host = 127.0.0.1 auth\_uri = <http://127.0.0.1:5000/> admin\_token = 999888777666 更改为 service\_host = 192.168.1.2 auth\_host = 192.168.1.2 auth\_uri = <http://192.168.1.2:5000/> admin\_token = openstack 编辑/etc/nova.conf,更改为如下内容 #general --logdir=/var/log/nova --state\_path=/var/lib/nova --lock\_path=/var/lock/nova --verbose=True --use\_syslog=False #nova-objectstore --use\_s3=True --s3\_host=192.168.1.2 --s3\_port=3333 #rabbit --rabbit\_host=192.168.1.2 --rabbit\_port=5672 --rabbit\_password=openstack #ec2 --ec2\_listen=192.168.1.2 --ec2\_listen\_port=8773

#### #osapi

--osapi\_listen=192.168.1.2 --osapi\_listen\_port=8774 --osapi\_extensions\_path=/opt/openstackx/extensions --api\_paste\_config=/etc/nova/api-paste.ini #db --sql\_connection=mysql://nova:nova@192.168.1.2/nova --sql\_idle\_timeout=600 --sql\_max\_retries=3 --sql\_retry\_interval=3 #glance --glance\_host=192.168.1.2 --glance\_api\_servers=192.168.1.2:9292 --image\_service=nova.image.glance.GlanceImageService #nova-network --dhcpbridge\_flagfile=/etc/nova/nova.conf --dhcpbridge=/usr/bin/nova-dhcpbridge --network\_manager=nova.network.manager.FlatDHCPManager --linuxnet\_interface\_driver=nova.network.linux\_net.LinuxBridgeInterfaceDriver

### 4. 建立 nova 数据库结构

nova-manage db sync

- 5. 建立名为 private, ip 地址范围为 10.0.0.0/24, 网络 id 为 1, 主机数 256 个, 桥接在 eth1 网卡, 桥接卡名称为 br1 的实例网络段,并启用多 nova-network nova-manage network create private 10.0.0.0/24 1 256 --bridge=br1 --bridge\_interface=eth1 --mul ti\_host='T'
- 6. 建立可分配的 floating ip nova-manage floating create 60.12.206.114

#### 7. 重启相关服务

/etc/init.d/nova-api restart /etc/init.d/nova-network restart /etc/init.d/nova-objectstore restart /etc/init.d/nova-scheduler restart

#### 8. 检测相关服务是否启动成功

查看/var/log/nova/nova-api.log 最下方是否有如下输出: 2011-11-28 00:44:29,390 INFO nova.wsgi [-] Started ec2 on 192.168.1.2:8773 2011-11-28 00:44:29,390 INFO nova.wsgi [-] Started osapi on 192.168.1.2:8774 并通过 netstat -ltunp 查看是否有 tcp 8773 和 8774 的端口监听

查看/var/log/nova/nova-network.log 最下方是否有如下输出:

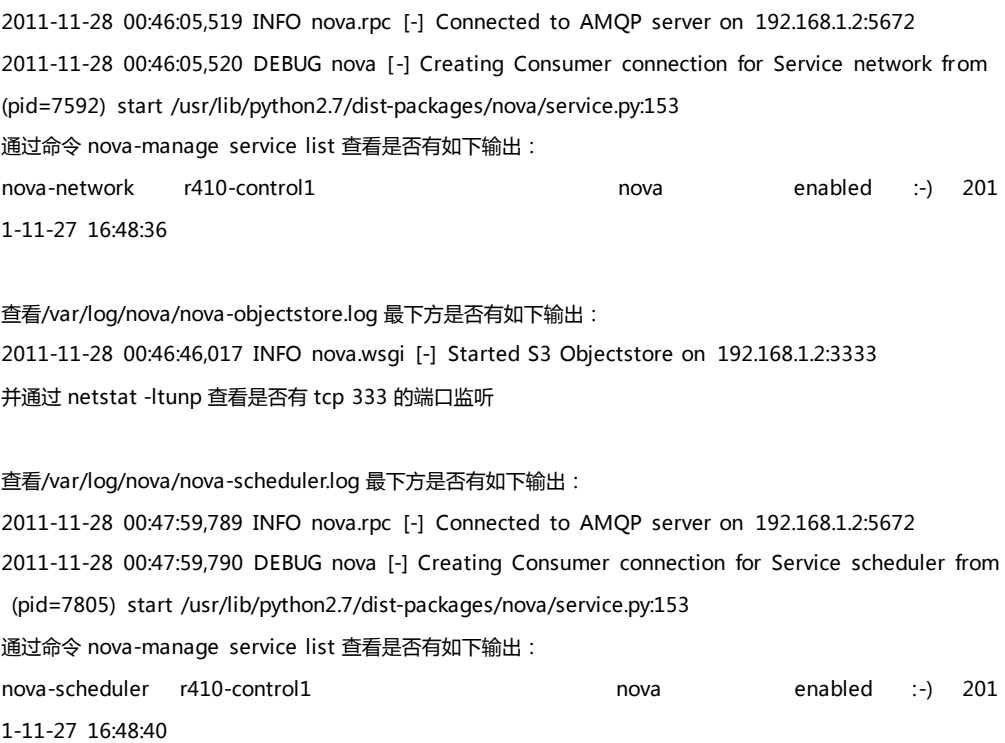

<span id="page-13-0"></span>如上述有哪些服务没有成功启动请查看相关/var/log/nova 下相关 log 排错

### **GLANCE** 镜像存储服务配置

1. 建立 glance 镜像存储服务数据库 mysql -uroot -popenstack -e'create database glance'

#### 2. 为 glance 镜像存储服务数据库建立访问所需用户名

mysql -uroot -popenstack -e"grant select,insert,update,delete,create,drop,index,alter on glance.\* to glance@'localhost' identified by 'glance'"

3. 配置 glance 镜像存储服务

cp /opt/keystone/examples/paste/glance-api.conf /etc/glance/glance-api.conf cp /opt/keystone/examples/paste/glance-registry.conf /etc/glance/glance-registry.conf 编辑/etc/glance/glance-api.conf,更改如下内容: bind\_host =  $0.0.0.0$ registry\_host = 0.0.0.0 rabbit\_password = guest service\_host = 127.0.0.1 auth\_host = 127.0.0.1 auth\_uri = http://127.0.0.1:5000/ admin\_token = 999888777666 更改为 bind\_host = 192.168.1.2 registry\_host = 192.168.1.2

rabbit\_password = openstack service\_host = 192.168.1.2 auth\_host = 192.168.1.2 auth\_uri = http://192.168.1.2:5000/ admin\_token = openstack

编辑/etc/glance/glance-registry.conf,更改如下内容:  $bind\_host = 0.0.0.0$ sql\_connection = sqlite:///glance.sqlite service\_host = 127.0.0.1 auth\_host = 127.0.0.1 auth\_uri = http://127.0.0.1:5000/ admin\_token = 999888777666 更改为 bind host =  $192.168.1.2$ sql\_connection = mysql://glance:glance@localhost/glance service\_host = 192.168.1.2 auth\_host = 192.168.1.2 auth\_uri = http://192.168.1.2:5000/ admin\_token = openstack

4. 重启相关服务

/etc/init.d/glance-api restart /etc/init.d/glance-registry restart

- 5. 检测服务是否成功启动 通过命令 netstat -ltunp 查看是否有 tcp 9191 和 9292 端口监听 如果没有启动成功请查看/var/log/glance 下相关 log 排错
- <span id="page-14-0"></span>6. 通过 glance 上传镜像 glance add -H 192.168.1.2 -A openstack name=win2k3 is\_public=true < win2k3.img

### **noVNC** 服务配置

1. 配置 noVNC 服务 向/etc/nova/nova.conf 添加如下内容: #nova-vncproxy --vnc\_enabled=True --vncproxy\_url=http://60.12.206.111:6080 --vncproxy\_wwwroot=/opt/noVNC --vncproxy\_manager=nova.vnc.auth.VNCProxyAuthManager

将计算节点 ip 和主机名对应关系添加到/etc/hosts 文件内

### 2. 建立 noVNC 服务启动程序软链接

ln -sv /opt/noVNC/utils/nova-wsproxy.py /usr/bin/nova-wsproxy

3. 建立 noVNC 服务启动脚本配置文件

在/etc/init/下建立名为 nova-vncproxy.conf 文件,内容如下: description "Nova VNC proxy" author "Vishvananda Ishaya <vishvananda@gmail.com>"

start on (filesystem and net-device-up IFACE!=lo) stop on runlevel [016]

exec su -c "nova-wsproxy 6080 --web /opt/noVNC --flagfile=/etc/nova/nova.conf" nova

- 4. 建立 noVNC 启动脚本 ln -sv /lib/init/upstart-job /etc/init.d/nova-vncproxy
- 5. 重启相关服务 /etc/init.d/nova-api restart /etc/init.d/nova-vncproxy start
- 6. 检测服务是否启动成功 通过 netstat -ltunp 查看是否有 tcp 6080 端口监听 如没启动成功请以前台模式启动并查找问题

# <span id="page-15-0"></span>计算节点安装

### **NTP** 时钟同步配置

<span id="page-15-1"></span>1. 安装 NTP 相关命令包 apt-get install -y ntpdate

> 跟控制节点同步时间并写入硬件 ntpdate 192.168.1.2 hwclock –w

<span id="page-15-2"></span>2. 将时间同步添加到计划任务 echo '30 8 \* \* \* root /usr/sbin/ntpdate 192.168.1.2;hwclock –w' >>/etc/crontab

### **NOVA** 服务安装

1. 导入所需更新源

echo 'deb http://ppa.launchpad.net/openstack-release/2011.3/ubuntu natty main' >>/etc/apt/sources.list

2. 导入服务密钥

apt-key adv --keyserver keyserver.ubuntu.com --recv-keys 94CA80414F1043F6495425C37D21C2EC3D 1B4472

3. 更新 APT 源列表 apt-get update

分享社区!

<span id="page-16-0"></span>4. nova-network、nova-compute 服务安装 apt-get install -y nova-network nova-compute

### **NOVA** 服务配置

```
IT 运维专家网------"我为人人, 人人为我! 知识源于分享, 源于交流! "---LinuxTone 技术交流
1. 配置 nova 服务
    编辑/etc/nova.conf,更改为如下内容
    #general
    --logdir=/var/log/nova
    --state_path=/var/lib/nova
    --lock_path=/var/lock/nova
    --verbose=True
    --use_syslog=False
    #nova-objectstore
    --use_s3=True
    --s3_host=192.168.1.2
    --s3_port=3333
    #rabbit
    --rabbit_host=192.168.1.2
    --rabbit_port=5672
    --rabbit_password=openstack
    #ec2
    --ec2_host=192.168.1.2
    --ec2_port=8773
    --ec2_url=http://192.168.1.2:8773/services/Cloud
    #osapi
    --osapi_host=192.168.1.2
    --osapi_port=8774
    #db
    --sql_connection=mysql://nova:nova@192.168.1.2/nova
    --sql_idle_timeout=600
    --sql_max_retries=3
    --sql_retry_interval=3
    #glance
    --glance_host=192.168.1.2
```
--glance\_api\_servers=192.168.1.2:9292

--image\_service=nova.image.glance.GlanceImageService

#libvirt

--connection\_type=libvirt

--libvirt\_type=kvm

--snapshot\_image\_format=qcow2

--use\_cow\_image=True

--libvirt\_use\_virtio\_for\_bridges=True

#nova-scheduler

--scheduler\_driver=nova.scheduler.multi.MultiScheduler

--max\_cores=48

--start\_guests\_on\_host\_boot=True

--resume\_guests\_state\_on\_host\_boot=True

#nova-network

--dhcpbridge\_flagfile=/etc/nova/nova.conf

--dhcpbridge=/usr/bin/nova-dhcpbridge

--network\_manager=nova.network.manager.FlatDHCPManager

--linuxnet\_interface\_driver=nova.network.linux\_net.LinuxBridgeInterfaceDriver

--fixed\_range=10.0.0.0/24

--flat\_interface=br1

- --flat\_network\_bridge=eth1
- --flat\_network\_dhcp\_start=10.0.0.2

--floating\_range=60.12.206.114

--multi\_host=true

- --public\_interface=eth0
- --force\_dhcp\_release=true
- --use\_ipv6=False

#### 2. 启动相关服务

/etc/init.d/nova-network restart /etc/init.d/nova-compute restart

#### 3. 检测服务是否启动成功

通过命令 netstat -ntap 查看是否有类似如下连接状态:

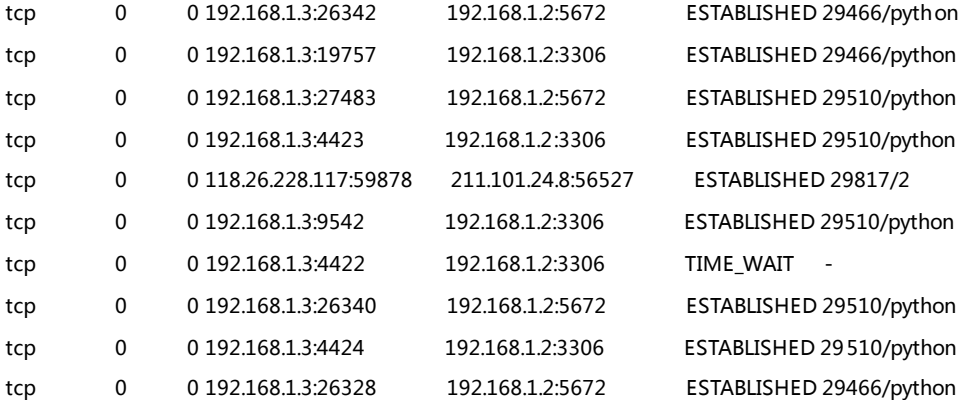

查看/var/log/nova/nova-network.log 最下方是否有如下输出:

2011-11-28 00:46:05,519 INFO nova.rpc [-] Connected to AMQP server on 192.168.1.2:5672 2011-11-28 00:46:05,520 DEBUG nova [-] Creating Consumer connection for Service network from (pid=7592) start /usr/lib/python2.7/dist-packages/nova/service.py:153

查看/var/log/nova/nova-compute.log 最下方是否有如下输出:

2011-11-28 17:06:24,491 INFO nova.rpc [-] Connected to AMQP server on 192.168.1.2:5672 2011-11-28 17:06:24,492 DEBUG nova [-] Creating Consumer connection for Service compute from (pid=31197) start /usr/lib/python2.7/dist-packages/nova/service.py:153

通过在控制节点执行 nova-manage service list 结果是否有如下输出(红字):

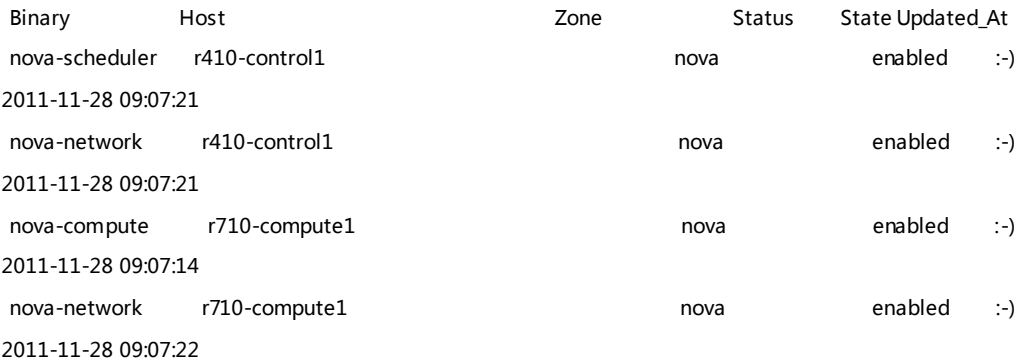

通过管理员登陆 dashboard 在 SYSTEM PANEL 面板通过左侧 Services 标签查看是否有计算节点 nova-compute 和 nova-network 服务, 并且颜色是否为绿色, 如图:

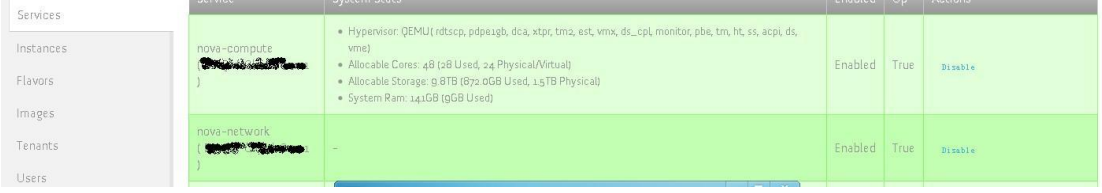

如上述有哪些服务没有成功启动请查看相关/var/log/nova 下相关 log 排错

# <span id="page-19-1"></span><span id="page-19-0"></span>**DASHBOARD** 使用基础

# 建立 Keypairs

通过 USER DASHBOARD 面板左侧 Keypairs 标签,点击 Add New Keypair,如图:

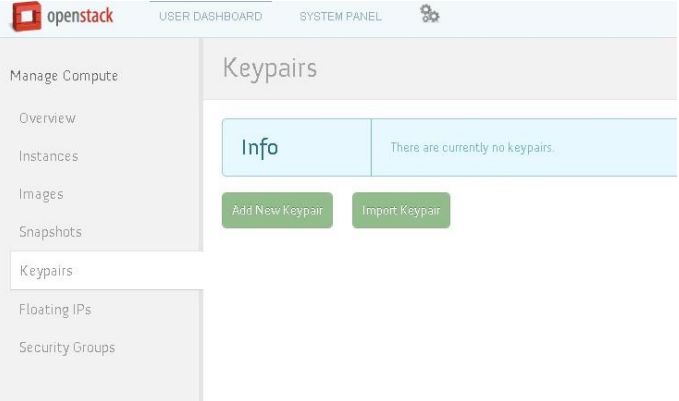

输入 keypair 名字,这里假名为 openstack,点击 Add Keypair 按钮,如图:

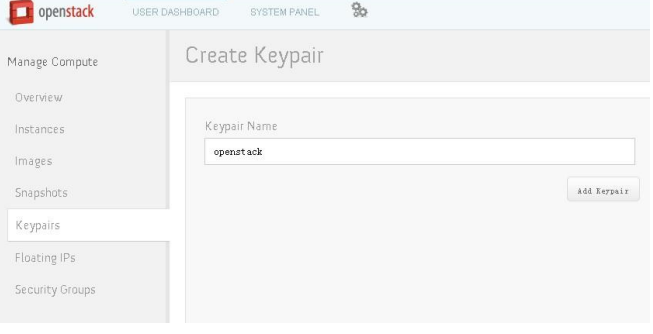

<span id="page-19-2"></span>此后会要求下载一个 pem 文件,可以通过这个文件登陆启动的系统

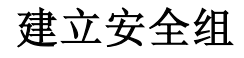

通过 USER DASHBOARD 面板左侧 Security Groups 标签, 点击 Create Security Group, 如图:

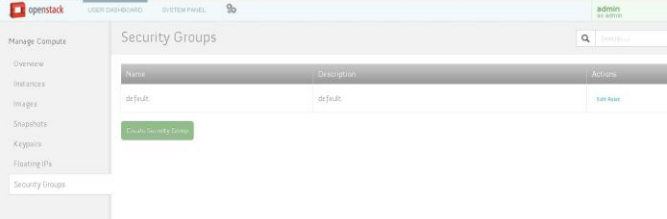

输入 name, 在 Name 输入 test, Description 输入 test, 点击 Create Security Group, 如图:

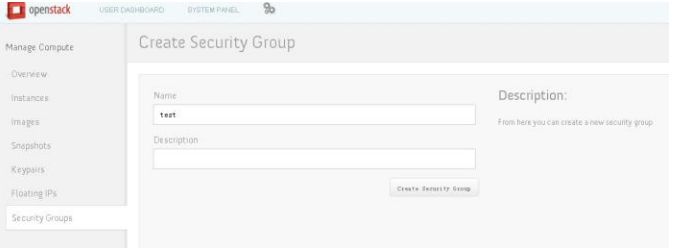

### 建立成功后会自动跳转回 Security Groups 标签,可以看到我们建立的新安全组 test,如图:

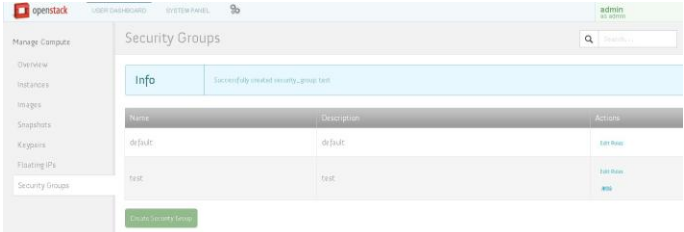

### 点击我们创建的安全组的 Edit Rules,进入如下界面,如图:

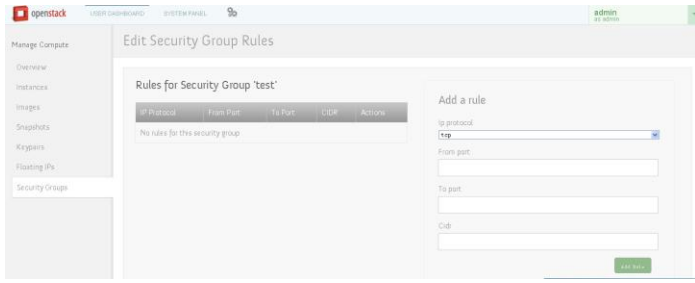

#### 我们默认放所有,规则如下

Ip protocol: tcp, From port: 0, To port: 65535, Cidr: 0/0 Ip protocol: udp, From port: 0, To port: 65535, Cidr: 0/0 Ip protocol: icmp, From port: -1, To port: -1, Cidr: 0/0 添加完毕后,如图:

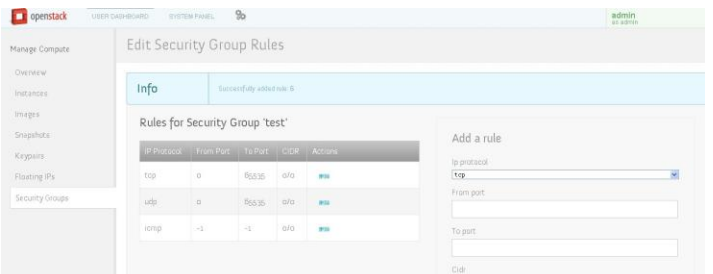

启动实例

<span id="page-20-0"></span>通过 USER DASHBOARD 面板左侧 Images 标签, 在已上传的镜像后点击 Launch, 如图:

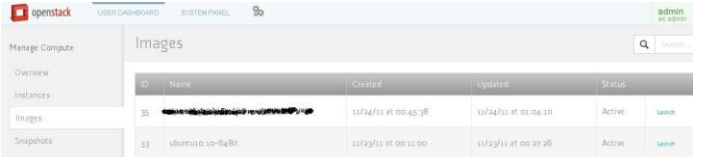

输入实例名称,这里假设为 first instance,通过 Flavor 下拉列表选择你要启动的实例配置,通过 Key Name 下 拉列表选择你已有的 keypair,通过 Securtiy Group 列表框选择我们建立的安全组 test,点击 Launche Instance, 如图:

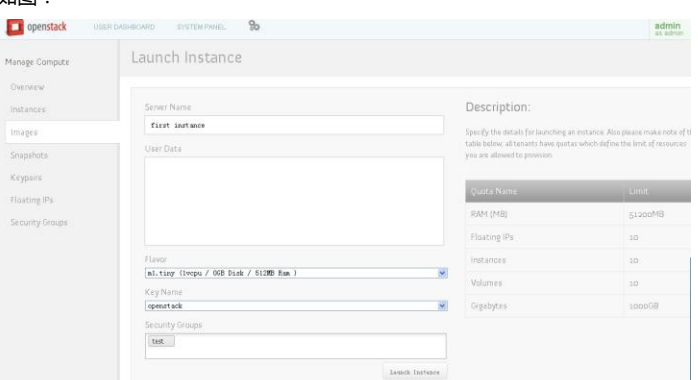

此后通过 USER DASHBOARD 面板左侧 Instances 标签,可以看到你刚刚启动的实例, 实例刚启动再状态栏 Build, 如图:

| Manage Compute<br>Overview |             | Instances                   |                                    |                         |                                            |          |         | $\alpha$<br>Samthan          |  |
|----------------------------|-------------|-----------------------------|------------------------------------|-------------------------|--------------------------------------------|----------|---------|------------------------------|--|
| instances                  |             | <b>Success</b>              | Instance was successfully launched |                         |                                            |          |         |                              |  |
| Images<br>Snapshots        | <b>COLL</b> | Name                        | Bisco                              | <b>Limited</b>          | String                                     | <b>B</b> | $-2411$ | Actions                      |  |
| Keypairs<br>Floating IPs   | 38          | first instance<br>apostack1 | $+$ default.                       | ubuntu-server-10.10-x04 | · guildill Ratn<br>* LVDPU<br>$-$ 058 Disk |          | Build   | Tereinste<br>Rebyel.<br>Ling |  |
| Security Groups            |             |                             |                                    |                         |                                            |          |         | VNG Centric<br>3.610         |  |
|                            |             |                             |                                    |                         |                                            |          |         | Supply                       |  |

当实例状态变为 Active 后, 我们可以通过 vnc 连接, 如图:

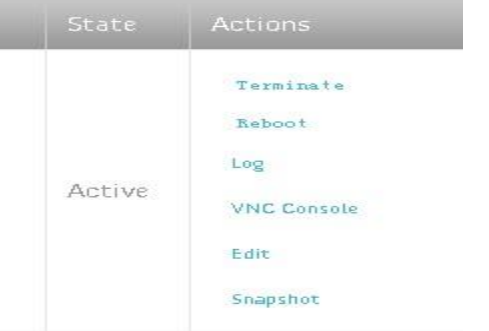

# 通过 **VNC** 连接实例

<span id="page-21-0"></span>通过 USER DASHBOARD 面板左侧 Instances 标签, 找到我们启动的 first instance 实例->Actions 下的 VNC Console 链接, 会新打开一个窗口, 如图:

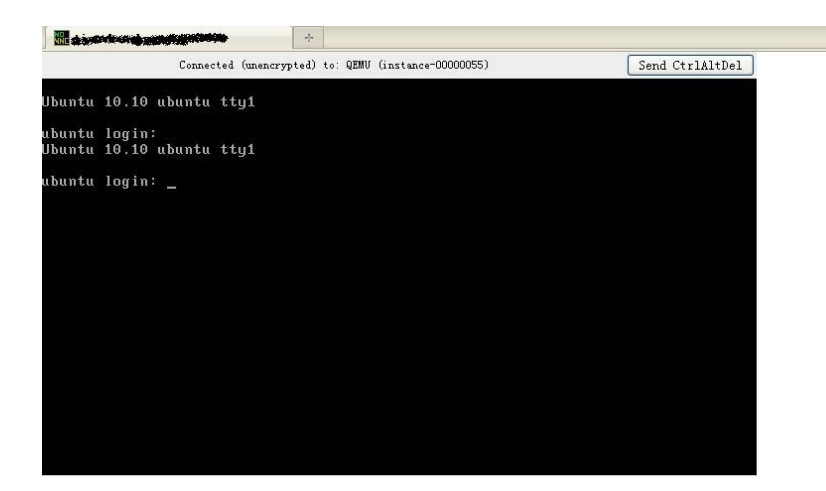

<span id="page-22-0"></span>通过此窗口我们就可以访问启动的实例了

# 为实例分配外网 **IP**

通过 USER DASHBOARD 面板左侧 Floating IPs 标签,点击 Allocate IP 按钮, 将出现一个可用外网 IP, 如图:

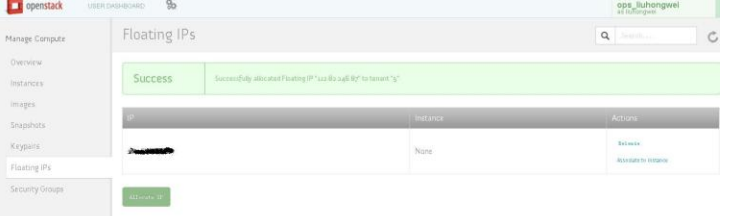

点击 Associate Floating IP 链接, 进入如下界面, Floating IP 是要分配的 IP, Instance 下拉列表选择你要讲此 IP 给予哪个实例,最后点击 Associate IP, 如图:

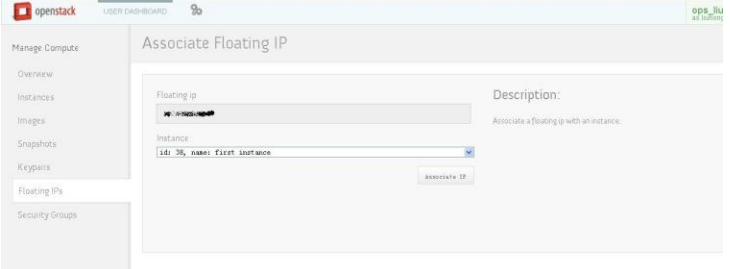

成功后会跳转到 Floating IPs 标签,可以查看到我们已经分配完成,如图:

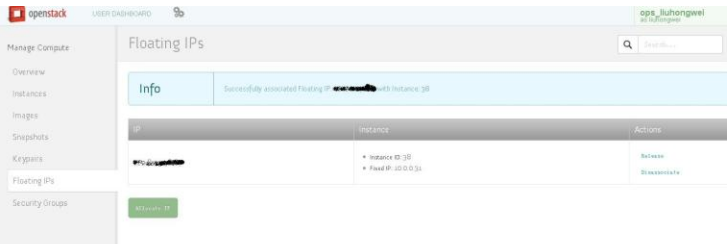

接下来就可以通过 ssh 连接你的实例了